# Aptargroup

## **GUIDE FOURNISSEUR Enregistrement Fournisseur sous ARIBA**

**HOTLINE SAP ARIBA**

If you need help on how to use this product, click Help at the top right of any product page to access documentation and tutorials. For help, United States and Canada (toll-free): 1 866 218 2155 United Kingdom (Freephone): 0800 358 3556 Europe: +44 20 7187 4144; Asia: +65 6311 4745 All other locations, call +1 412 222 6153

Guide APTAR : enregistrement fournisseur sous ARIBA V1.0 Février 2019

#### $1.$ **Première étape:**

#### **Vous avez besoin d'un profil Ariba Network pour pouvoir participer aux événements de sourcing organisés par APTAR.**

#### a) Courrier d'invitation de SAP Ariba

Vous avez reçu un courrier électronique d'invitation de SAP Ariba pour créer un profil. Veuillez utiliser le lien 'Cliquez ici' pour aller à la page d'enregistrement ou copiez le lien dans votre navigateur préféré pour accéder à la page.

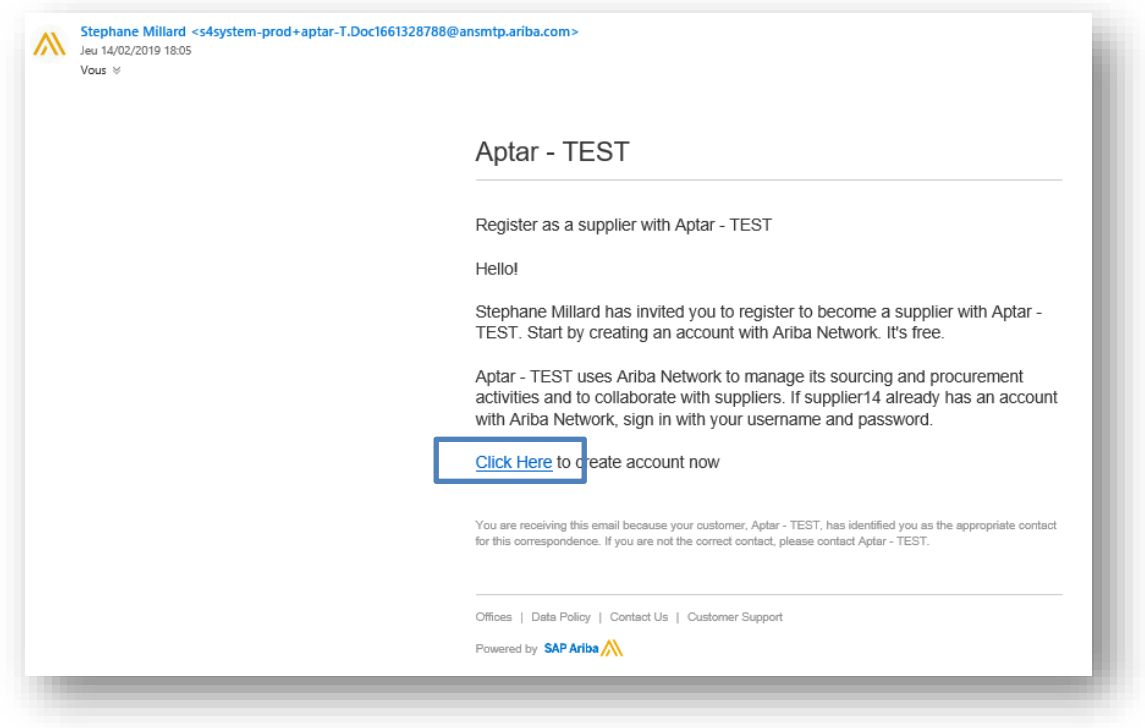

b) Lien envoyé par APTAR :

Vous pouvez vous enregistrer vous-même en cliquant sur le lien envoyé par votre contact Achats APTAR :

http://aptar.supplier.ariba.com/ad/selfRegistration/ c /C7

Vous devrez remplir le «formulaire de demande d'auto-enregistrement fournisseur», en répondant à quelques questions obligatoires indiquées par un astérisque  $(\ast):$ 

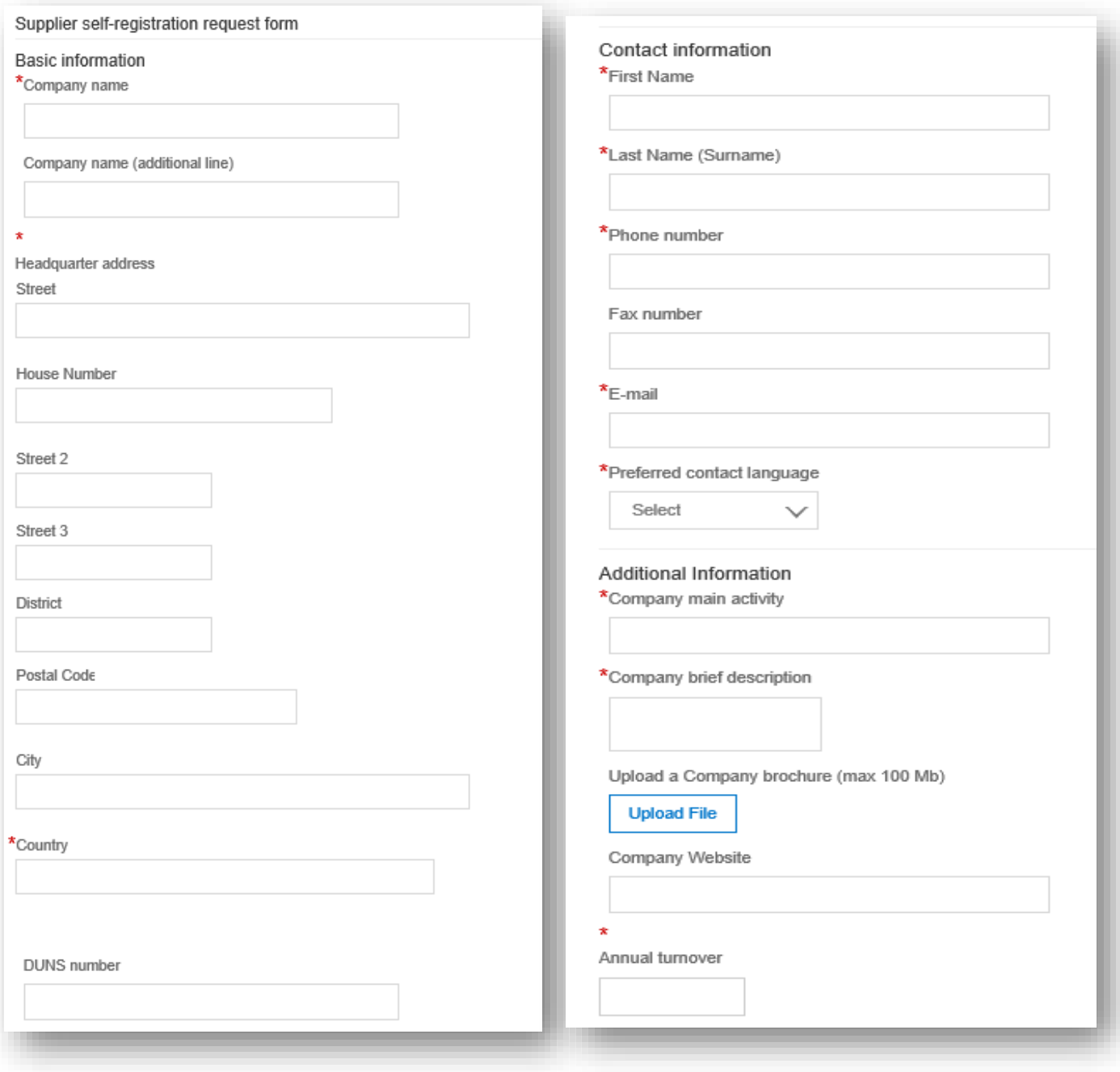

#### c) Comment sélectionner le secteur géographique, la catégorie et le segment?

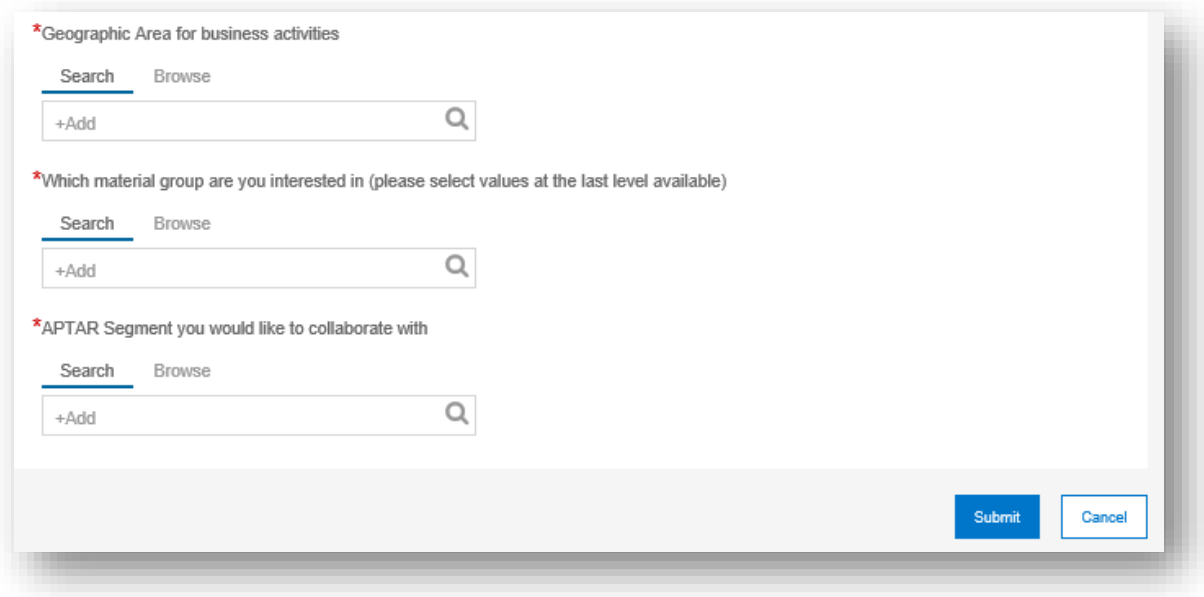

 **Géographie**: Parcourez ou recherchez et sélectionnez la région, le continent ou le pays avec lequel vous pourriez collaborer

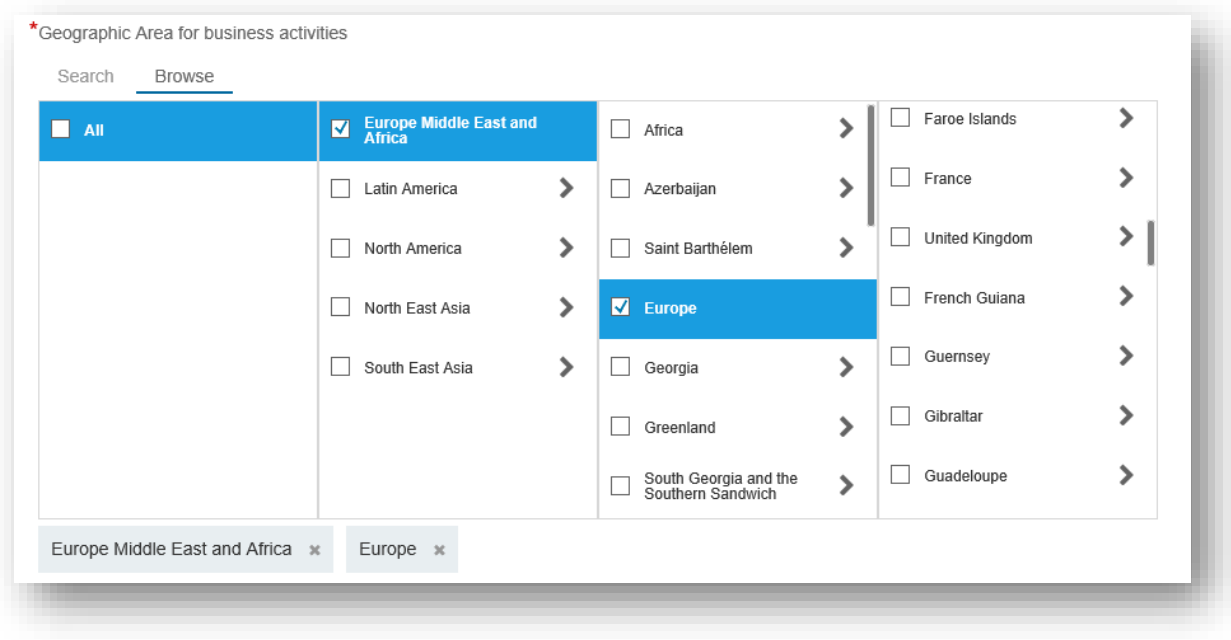

#### **Catégorie:**

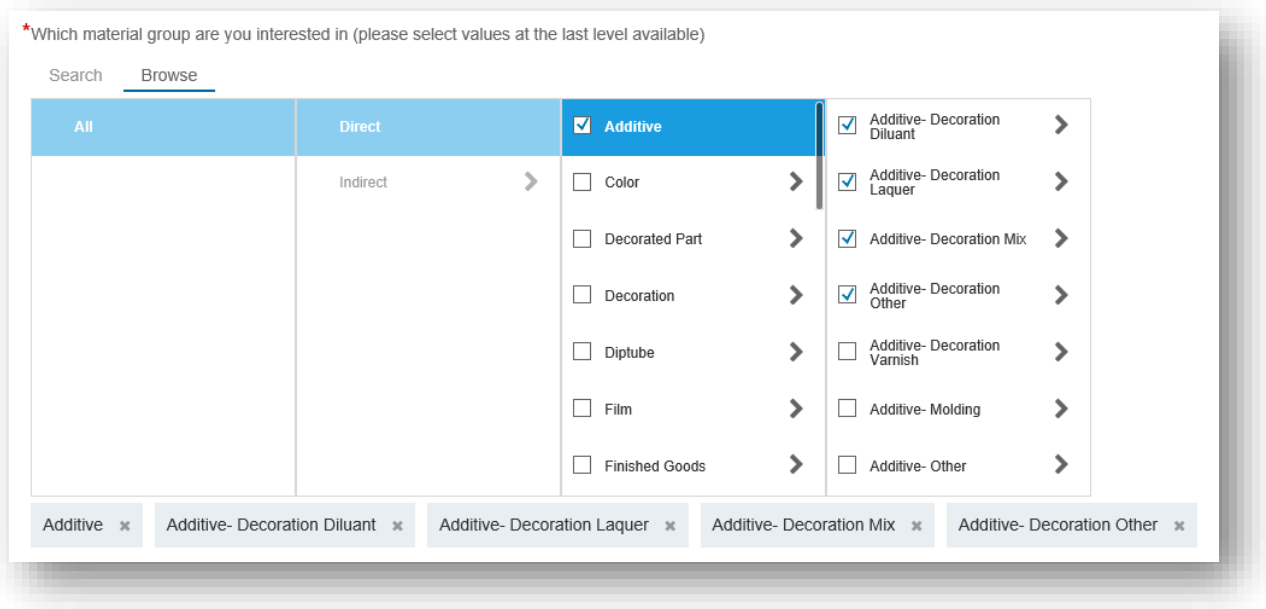

Pour rechercher les catégories de produits et de services qui correspondent à votre profil, utilisez la fonction "Parcourir" ou utilisez l'option "Rechercher" avec un mot clé (sélection souhaitée).

Pour ajouter une catégorie de produit ou de service, à votre sélection, cliquez sur le signe plus  $(+)$  :

- 1. Sélectionnez une catégorie principale qui correspond à votre profil
- 2. Sélectionnez une catégorie de niveau inférieur qui correspond à votre profil
- 3. Ajoutez la catégorie à « Ma sélection »
- 4. Ajoutez la catégorie de niveau inférieur à « Ma sélection ».

Si vous souhaitez supprimer une catégorie de produit ou de service de votre sélection:

- 5. Cochez la catégorie que vous souhaitez supprimer
- 6. Cliquez sur 'Supprimer'
- 7. Lorsque vous avez terminé, cliquez sur 'OK'

• **Segment** : Parcourez les segments et sélectionnez les segments avec lesquels vous souhaitez collaborer.

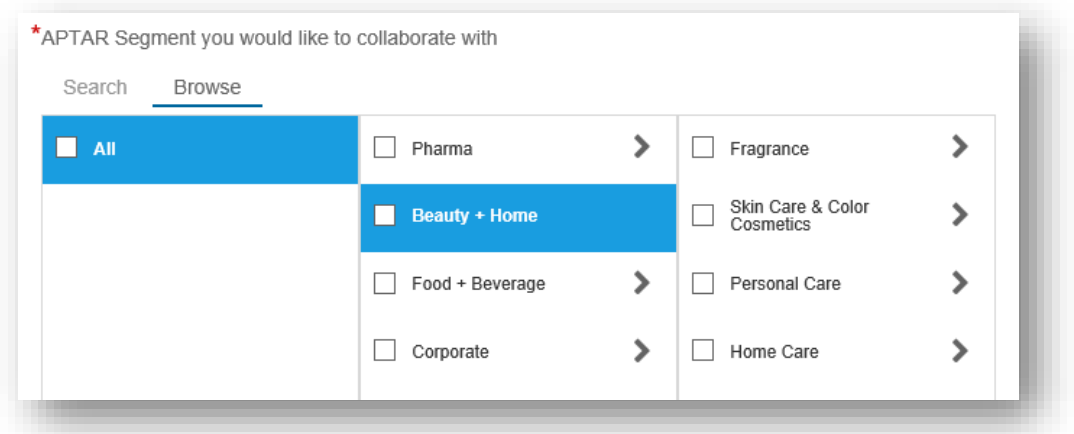

Une fois le formulaire rempli, cliquez sur le bouton «Soumettre» pour envoyer la «demande de fournisseur» à l'équipe de gestion des fournisseurs d'Aptar.

Après la validation de la «demande de fournisseur», par APTAR, vous pouvez continuer à créer votre profil Ariba en complétant le «Questionnaire d'enregistrement de fournisseur»

- a) Nouvel utilisateur ou utilisateur existant?
- **NOUVEAUX UTILISATEURS** : si vous êtes un nouvel utilisateur de SAP ARIBA et souhaitez créer un profil Ariba (gratuit), **cliquez sur "Inscription".**

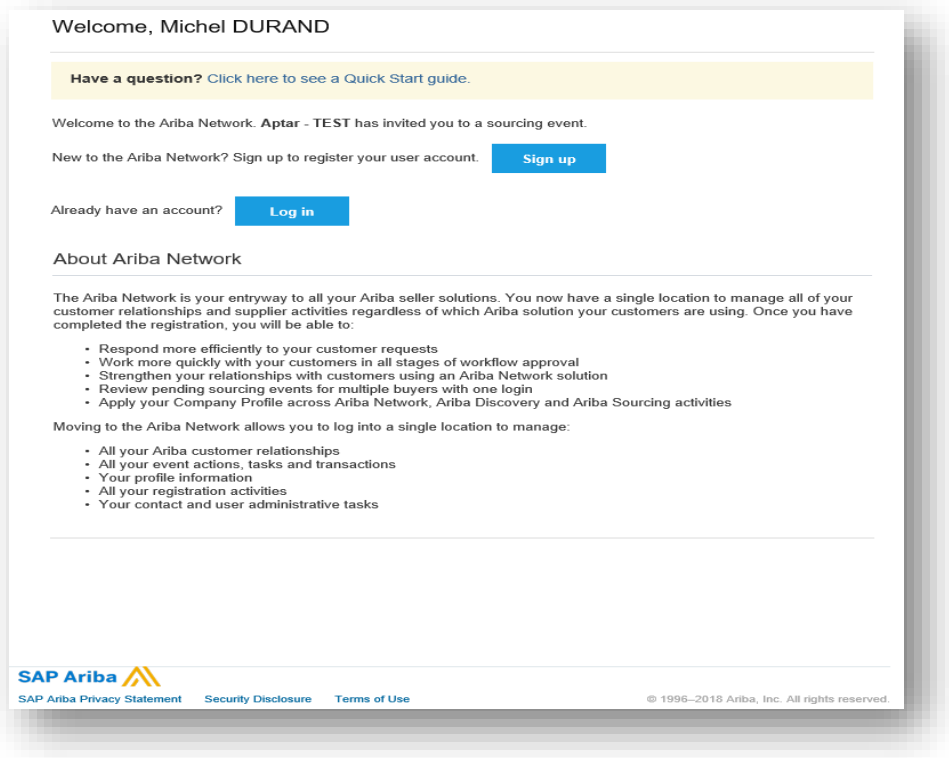

Guide APTAR : Enregistrement fournisseur sous ARIBA V1.0 Février 2019

Pour créer un profil Ariba, vous devez, dans un premier temps, renseigner les champs obligatoires (\*) de votre compte utilisateur.

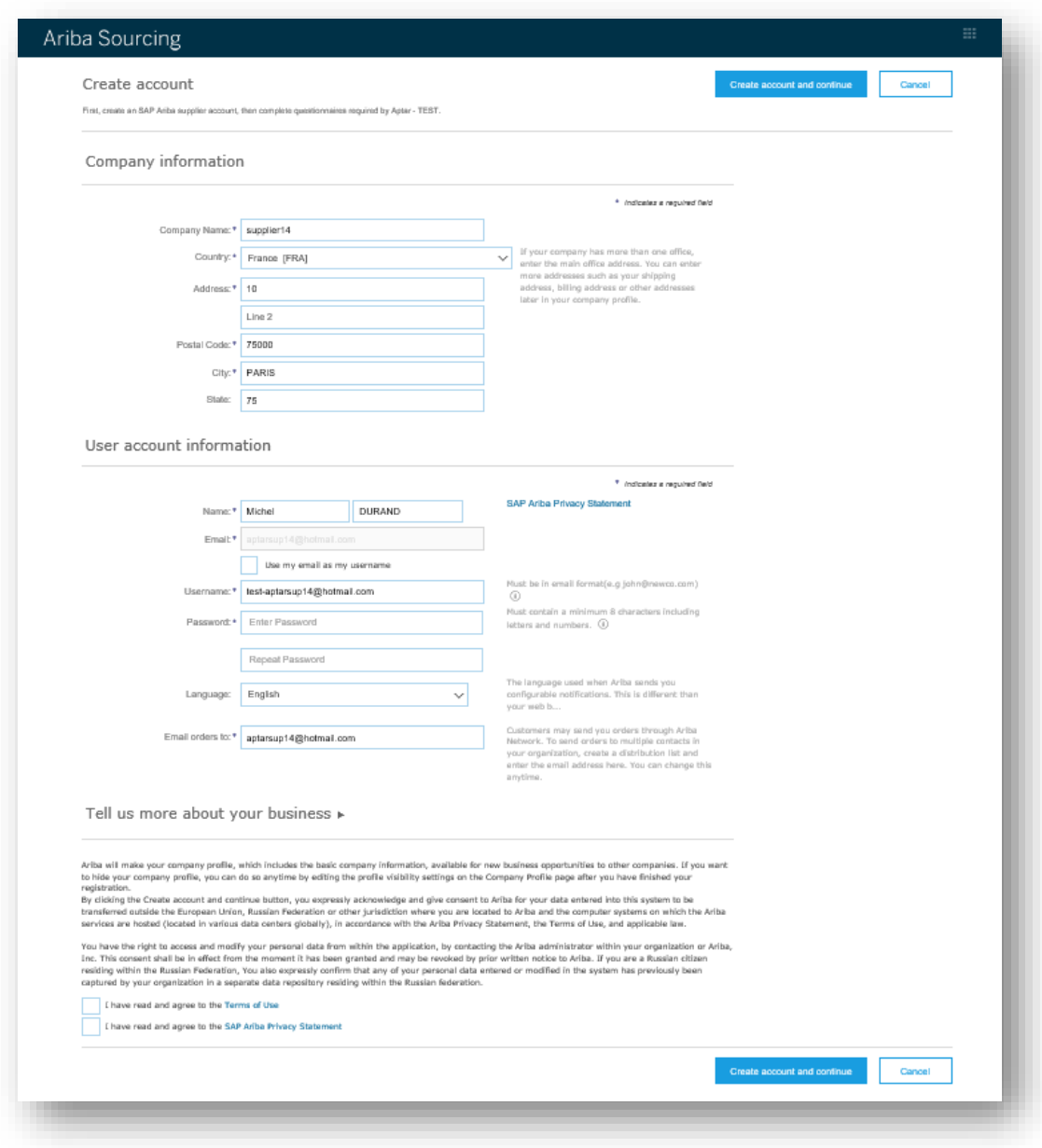

- 1. Entrez votre prénom et nom
- 2. Entrez votre adresse e-mail
- 3. Décochez la case si vous souhaitez utiliser un autre nom d'utilisateur que votre adresse électronique (facultatif).
- 4. Entrez un nom d'utilisateur si vous avez décoché la case mentionnée en point « 3 » (facultatif).
- 5. Créez un mot de passe
- 6. Choisissez la langue de votre profil
- 7. Acceptez les termes et conditions
- 8. Pour terminer, cliquez sur 'Soumettre'

Guide APTAR : Enregistrement fournisseur sous ARIBA V1.0 Février 2019

 **UTILISATEURS EXISTANTS: S**i vous avez déjà un compte utilisateur et avez déjà travaillé avec SAP ARIBA, **cliquez sur "Connexion".**

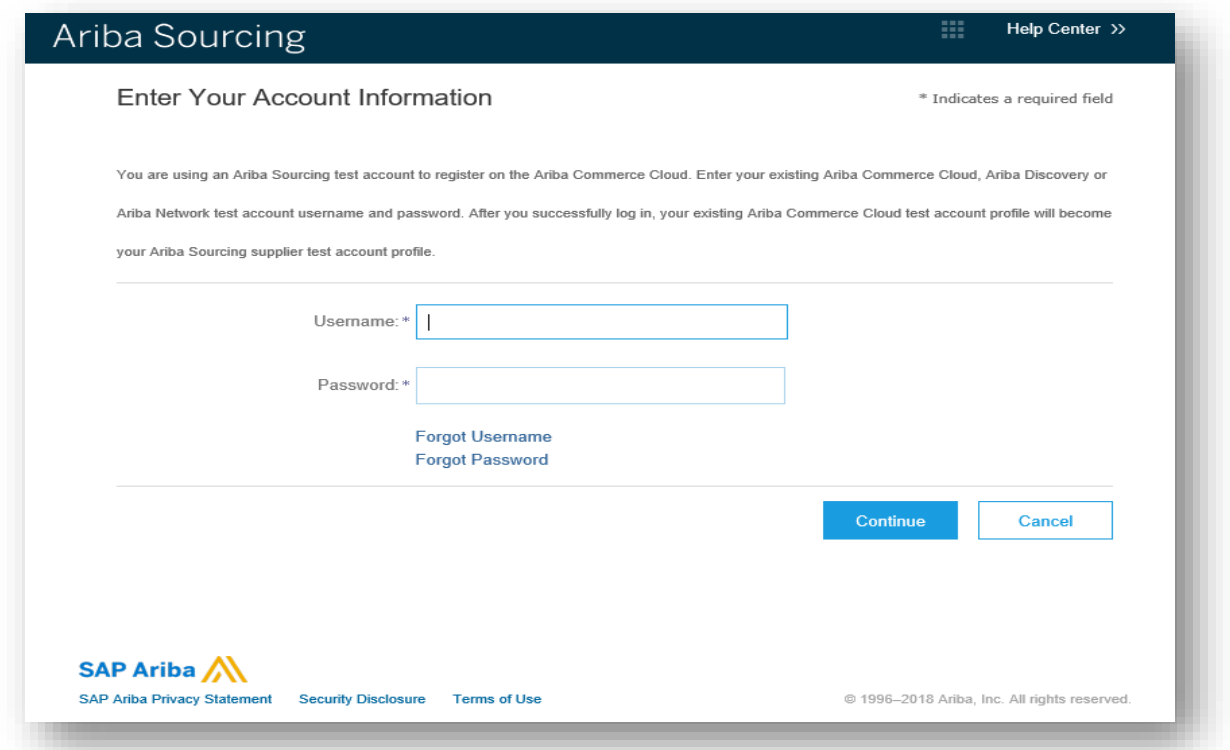

### **Questionnaire d'enregistrement fournisseur**

#### a) Remplissez votre questionnaire fournisseur en ligne

Pour compléter votre profil de fournisseur en ligne, vous devez répondre à certaines questions obligatoires marquées d'un astérisque (\*). Vous pouvez compléter le questionnaire en plusieurs fois, en respectant le délai affiché (voir décompte en haut, à droite de votre écran). N'oubliez pas de sauvegarder. Une fois le questionnaire rempli, envoyez votre réponse.

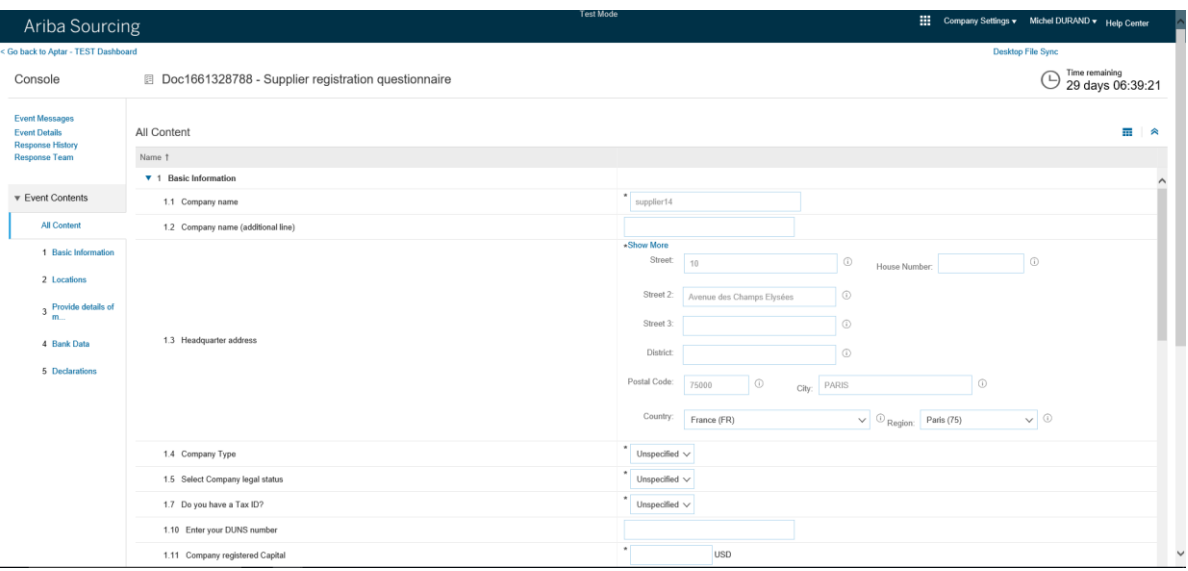

#### b) Remplir le questionnaire hors ligne

Pour remplir le questionnaire, hors ligne, utilisez l'option d'import Excel

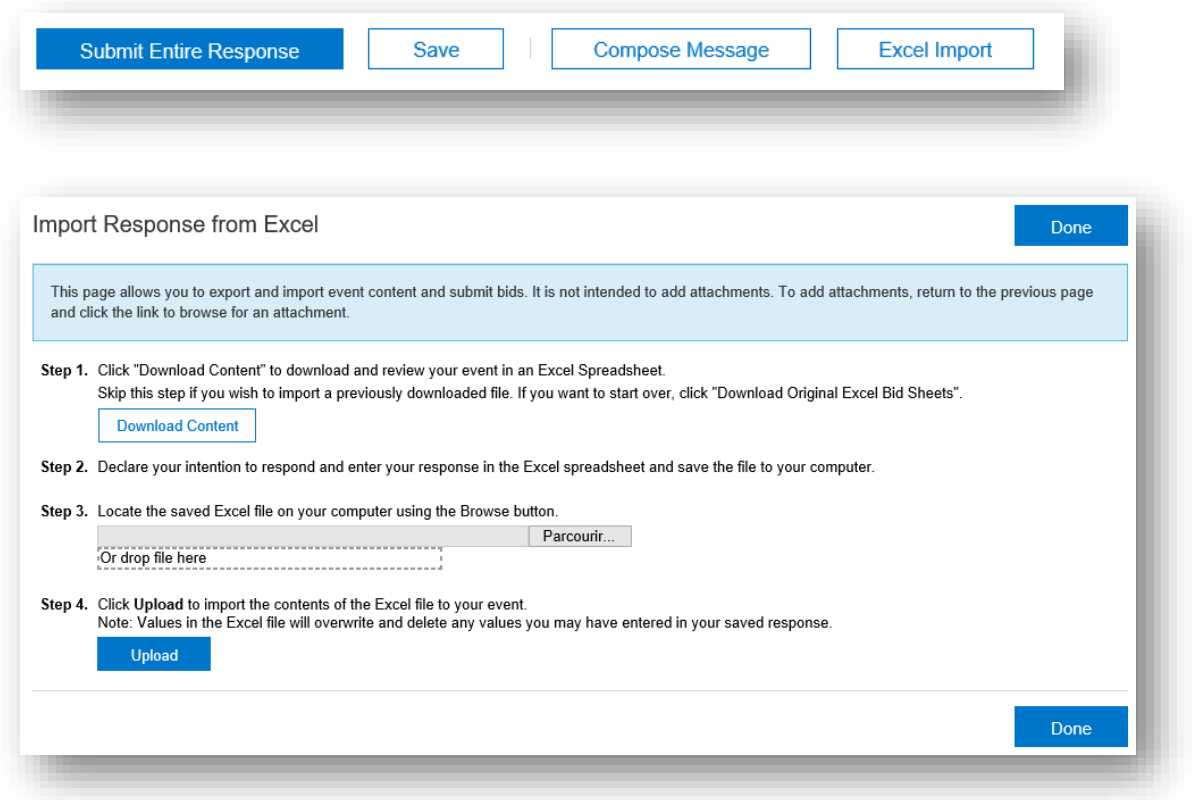

Suivez les étapes de la fonctionnalité 'importer la réponse d'Excel' et envoyez votre réponse.

#### $3.$ **Questions générales et FAQ**

Pour des questions d'ordre général, reportez-vous à la section d'aide en ligne (help center) ou adressez-vous à votre contact APTAR.

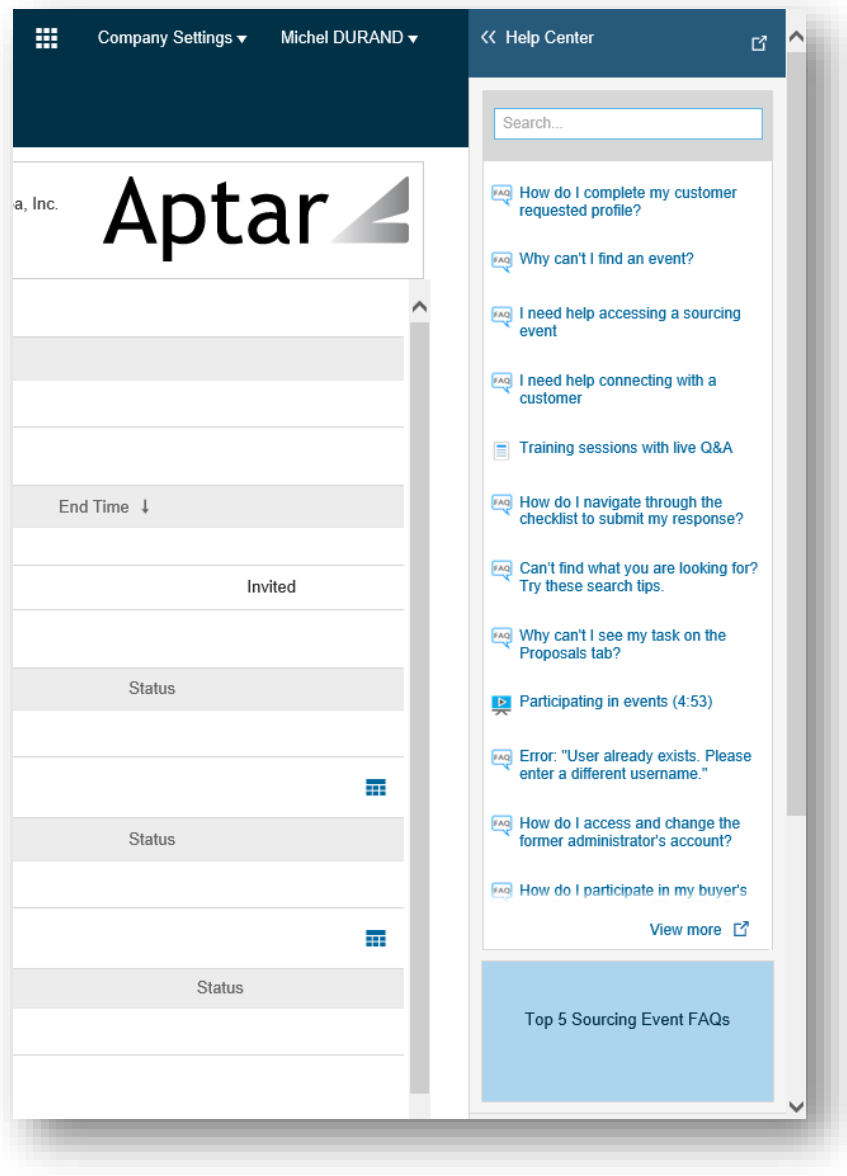